# **Justering av felaktig registrering i PMO – Nutrition**

#### **Hitta i dokumentet**

[Tolkning av Standardrapport för amning](#page-0-0) [Justering av felaktig registrering](#page-2-0) [Felaktig uppgift registrerad](#page-2-1)

[Avsaknad av statistiktillfälle](#page-5-0) [Flera registreringar på ett och samma](#page-10-0)  [statistiktillfälle](#page-10-0)

## <span id="page-0-0"></span>**Tolkning av Standardrapport för amning**

Efter en körning av BHV Nutrition – Standardrapport för amning har gjorts kan felregistreringar uppmärksammas i rapporten.

Exempel på felregistrering på ett barn:

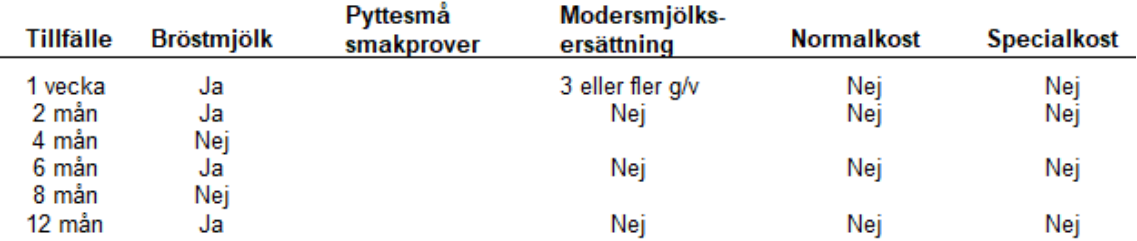

Här har barnet olika registreringar vid varje tillfälle. Vid 1 vecka är barnet övervägande ammad, vid 2 månader är det helt ammad, 4 månader får barnet ingen bröstmjölk, vid 6 månader helt ammad, 8 månader ingen bröstmjölk och sen helt ammad vid 12 månader. En granskning får göras av barnets journal för kontroll av nutritionsregistreringen.

Avsaknad av statistiktillfälle måste korrigeras, t.ex om det saknas ett 2 månaders tillfälle, se exempel nedan:

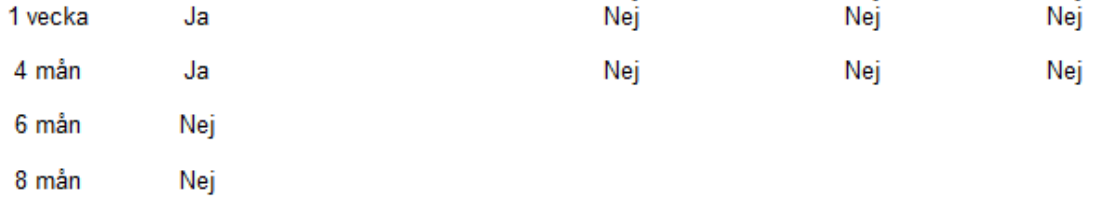

Undantag är om barnet har varit utomlands eller avvikit från besöket.

Finns det flera registreringar på ett och samma statistiktillfälle måste det korrigeras om det är olika uppgifter registrerade.

Exempel:

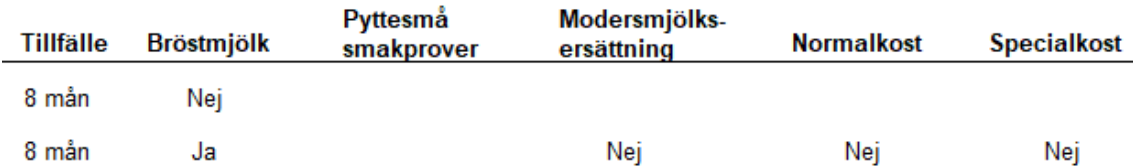

Här är barnet helt ammad vid 8 månader på ena registreringen. På den andra registreringen får barnet ingen bröstmjölk. Då måste det tillfället som inte stämmer tas bort.

Finns det flera registreringar på ett och samma statistiktillfälle men samma uppgifter är registrerade på båda tillfällena behöver ingen korrigering utföras.

Exempel:

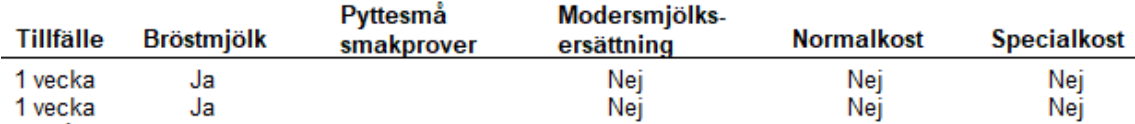

## <span id="page-2-1"></span><span id="page-2-0"></span>**Justering av felaktig registrering**

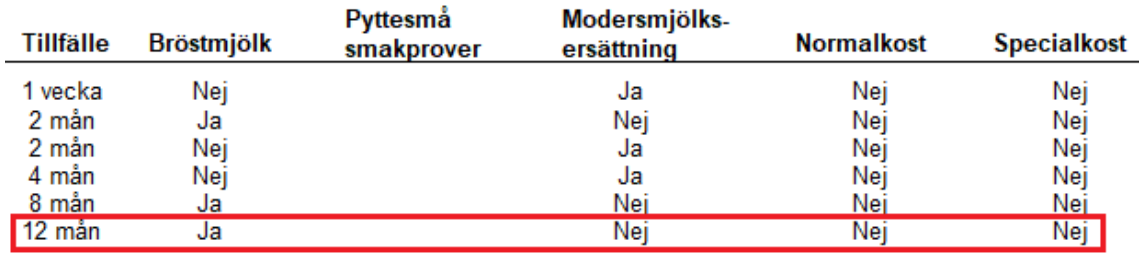

#### Felaktig uppgift registrerad

Detta barn är inte helt ammad vid 12 månader, utan korrigering måste ske. Följ följande steg för korrigering:

1.Öppna en journal. Klicka på förstoringsglaset.

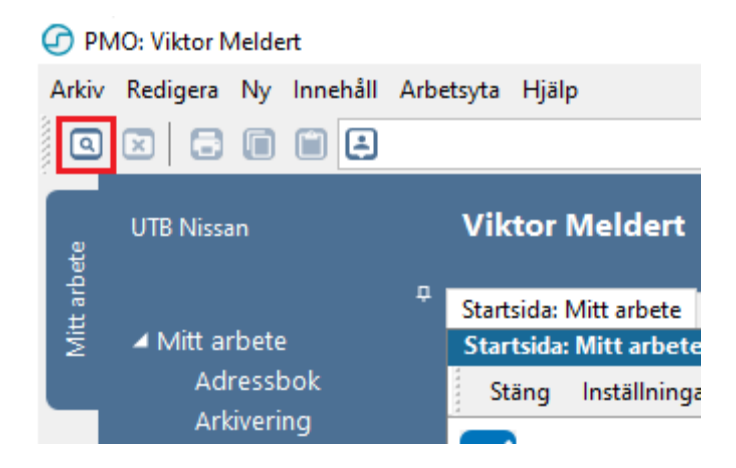

2. Nytt fönster öppnas, **Öppna journal/Sök barn**. Skriv in barnets uppgifter och klicka på **Sök**, klicka sen på **OK.**

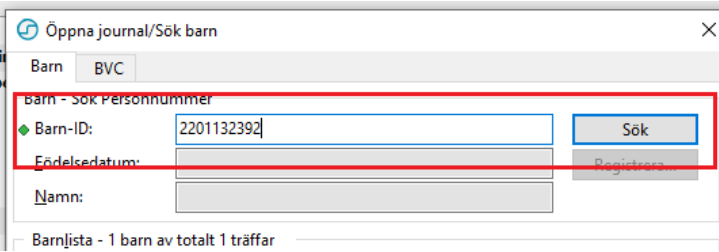

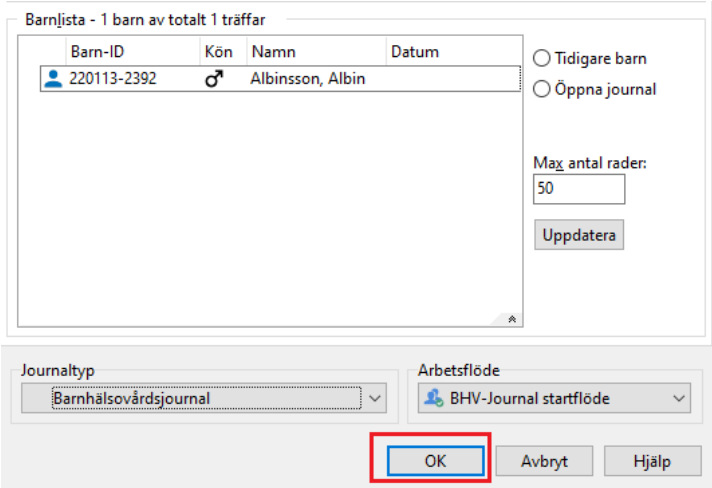

3. Inne i barnets journal, dubbelklicka på nutrition.

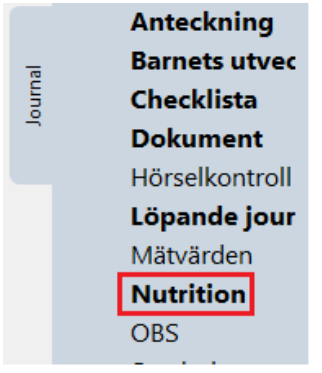

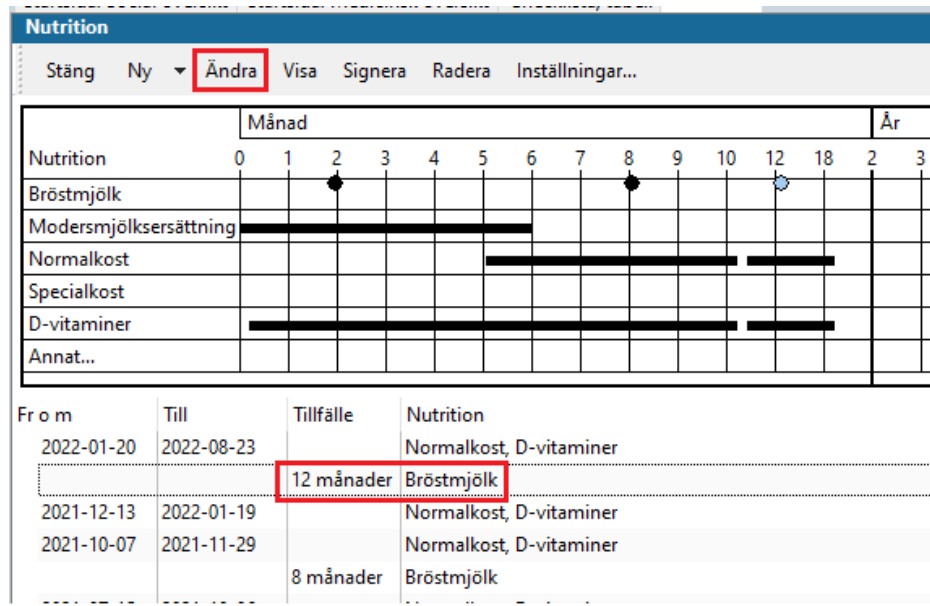

4. Markera det tillfälle under fliken **Nutrition** som är fel, klicka sen på **Ändra**.

5. Nytt fönster öppnas, klicka på **Ja**.

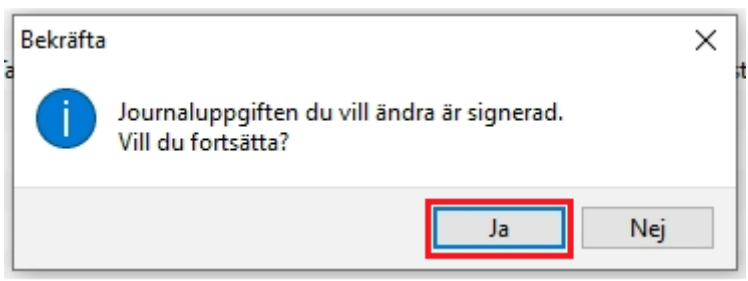

6. Ny flik öppnas, **Ändra Nutrition**. Ändra uppgifterna så det tolkas rätt av rapporten enligt [tabell.](#page-12-0)

#### 7. Klicka på **Spara**.

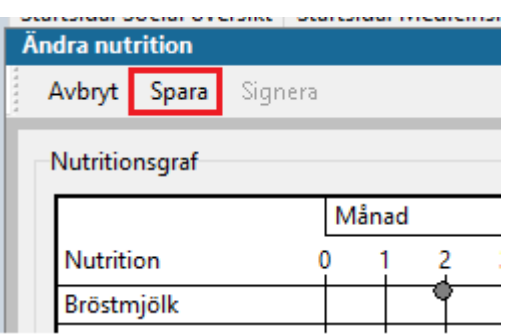

### <span id="page-5-0"></span>Avsaknad av statistiktillfälle

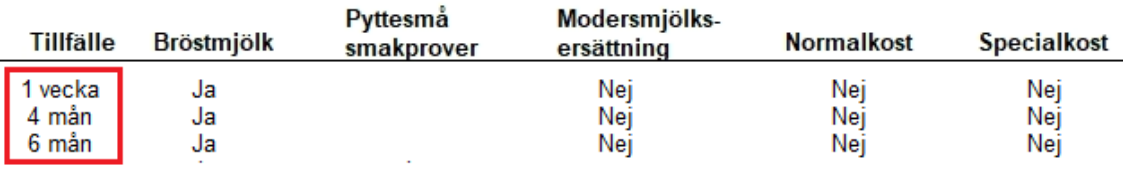

I de fall där det fattas ett statistiktillfälle i rapporten måste det kontrolleras att registrering finns. Undantag är om barnet har varit utomlands eller avvikit från besöket.

### 1. Öppna en journal. Klicka på förstoringsglaset.

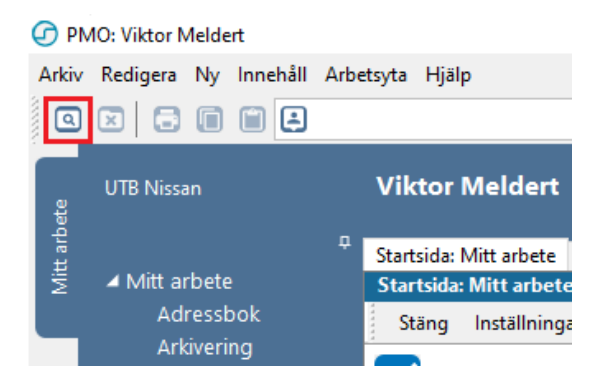

2. Nytt fönster öppnas, **Öppna journal/Sök barn**. Skriv in barnets uppgifter och klicka på **Sök**, klicka sen på **OK.**

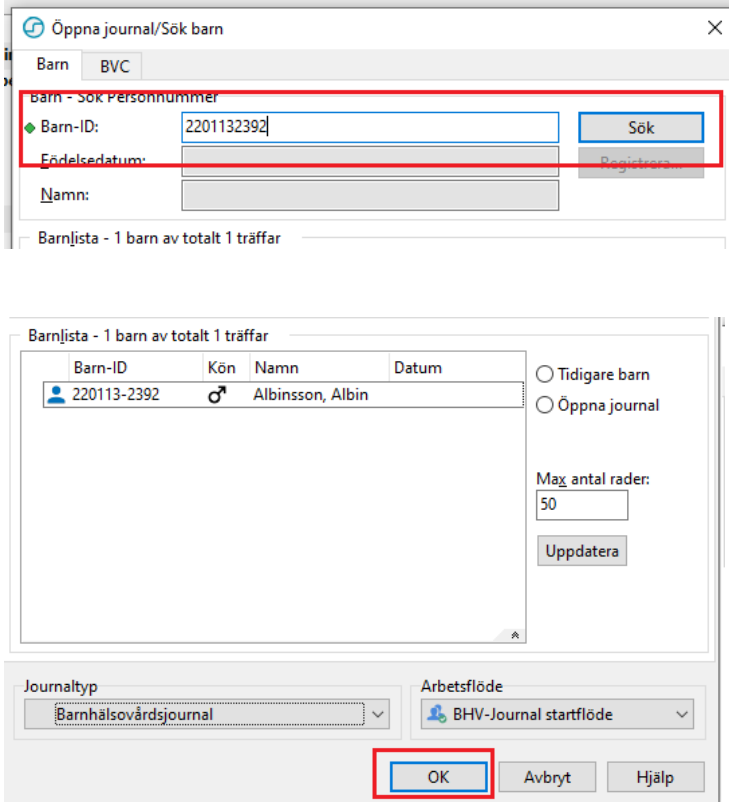

3. Inne i barnets journal, dubbelklicka på nutrition.

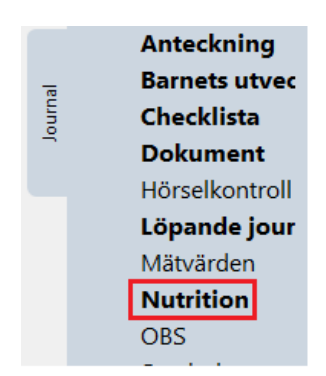

4. Fliken **Nutrition** öppnas. Avsaknad av statistiktillfälle syns genom att ingen boll finns på siffran för tillfället. I detta exempel saknas det ett statistiktillfälle på 2 månader (observera att registreringar gjorda innan PMO version 13.0 kan komma med i statistiken men inte synas i grafen.).

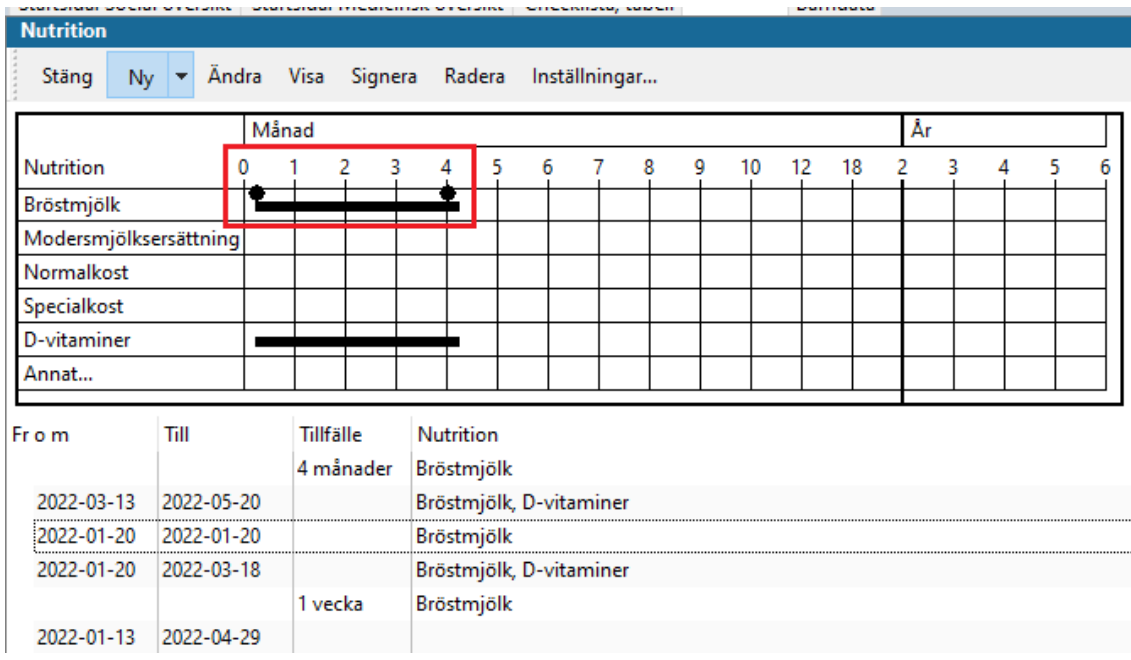

5. För att lägga till ett statistiktillfälle måste dokumentationsdatum ändras till det datum som besöket är registrerat på. Annars hamnar statistiktillfället på dagens datum och blir då felaktigt dokumenterad under **Löpande Journal**. För att byta dokumentationsdatum till då statistiktillfället utfördes, klicka på rullisten uppe till vänster.

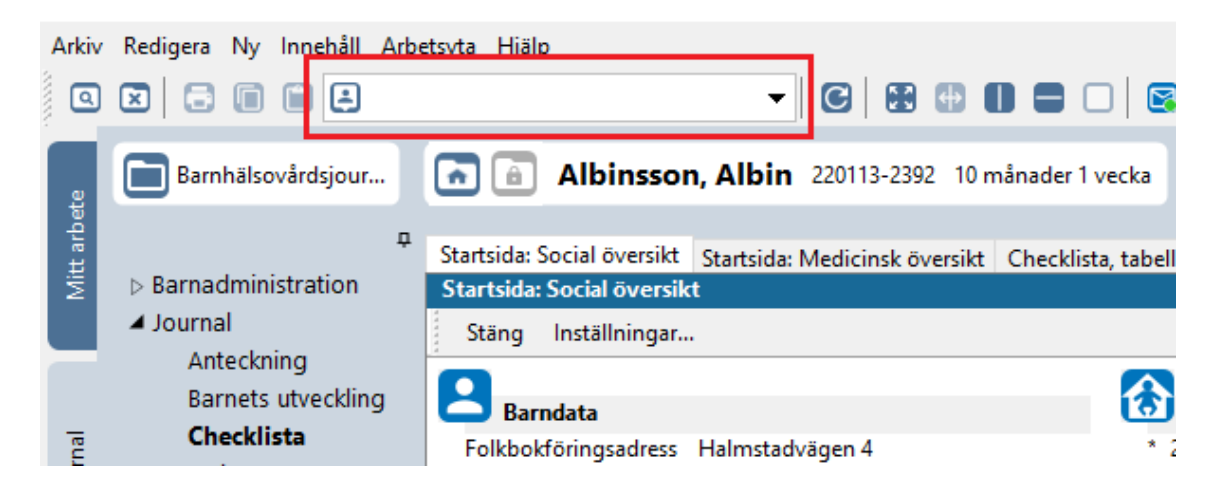

Nytt fönster öppnas, välj ansvarig för dokumentationen i rutan **Dokumentera för ansvarig**. Välj Datum i rutan **Datum**. När ansvarig för dokumenteringen och korrekt datum är vald, klicka på **OK.**

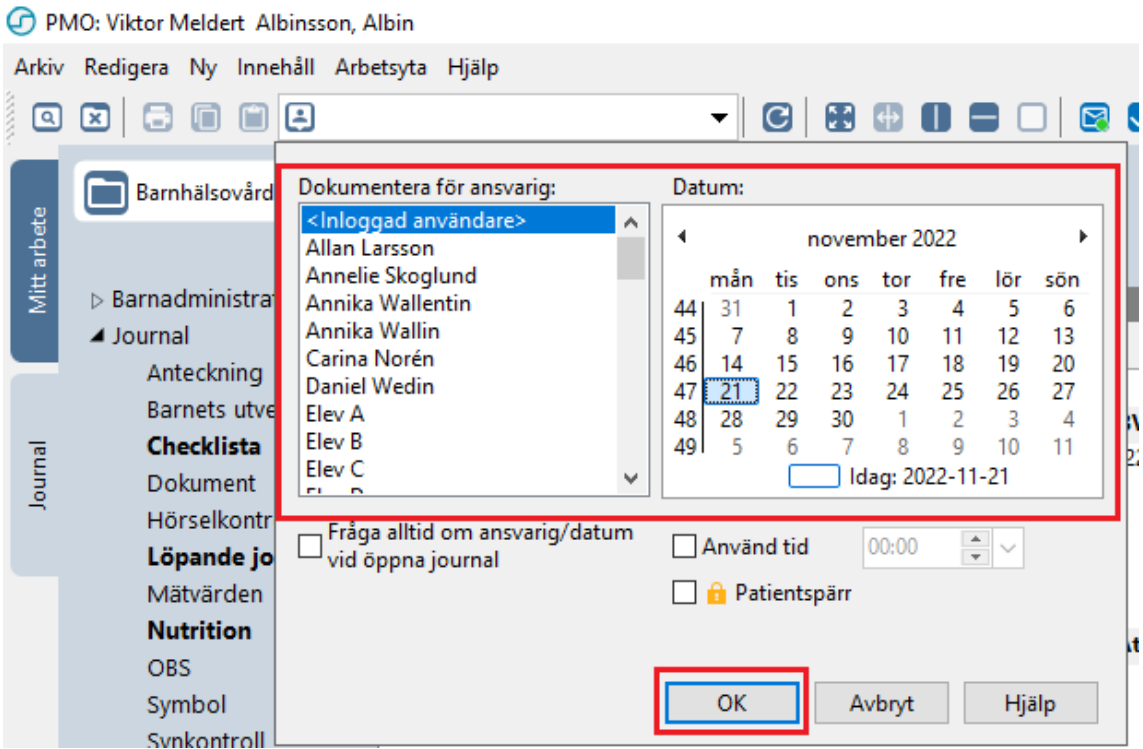

Nytt fönster kommer upp, klicka på **Ja** om dokumentationsdatumet stämmer.

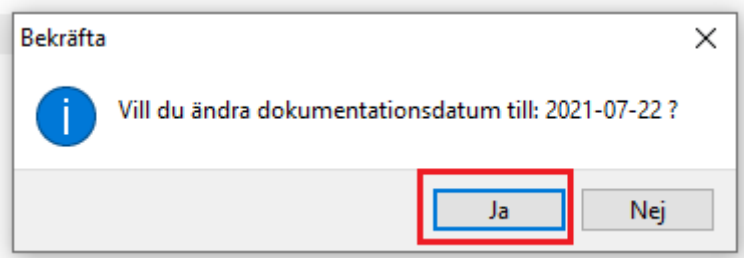

Fönstret stängs ned och dokumentationsdatumet ses bredvid barnets ålder.

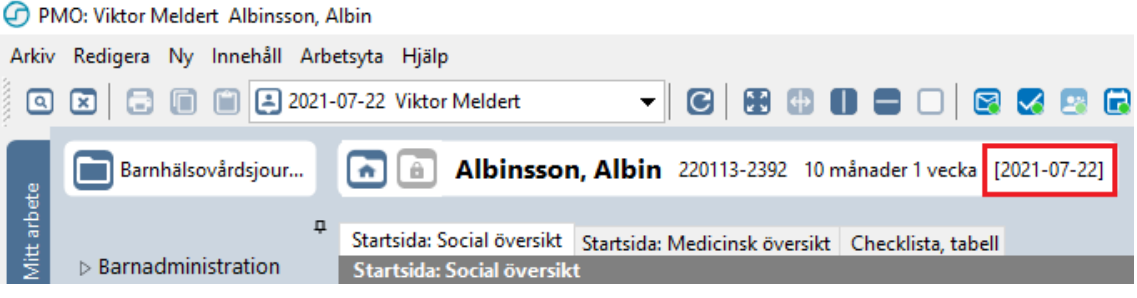

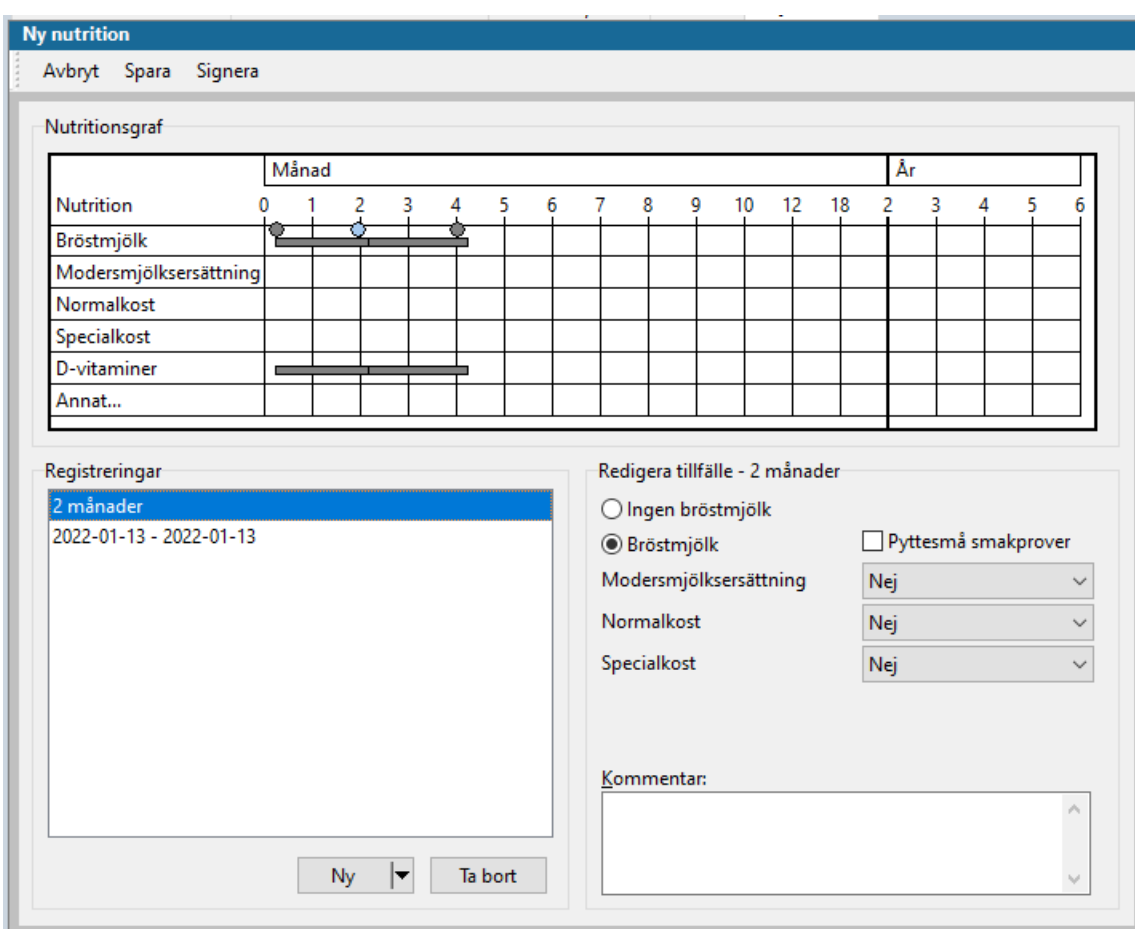

6. Registrera nu ett statistiktillfälle enligt rutin. Tillfället hamnar nu i löpande journal på det datum ni valt.

Klicka på **Signera**, ett nytt fönster öppnas. Klicka på **OK** om du vill dokumentera på detta datumet.

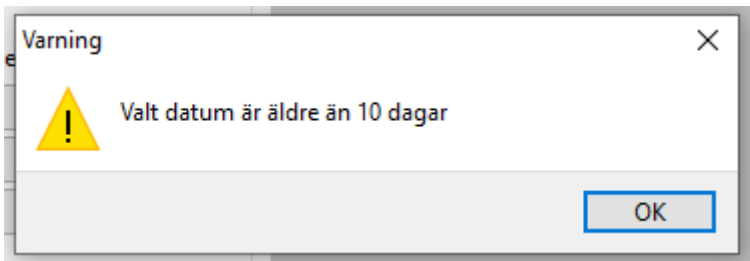

#### <span id="page-10-0"></span>Flera registreringar på ett och samma statistiktillfälle

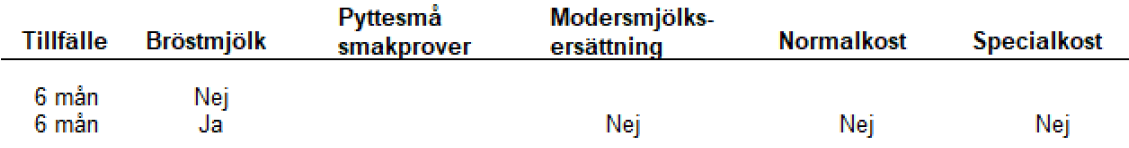

Finns det fler registreringar på ett och samma statistiktillfälle måste den som är felaktig tas bort.

1. Öppna en journal. Klicka på förstoringsglaset.

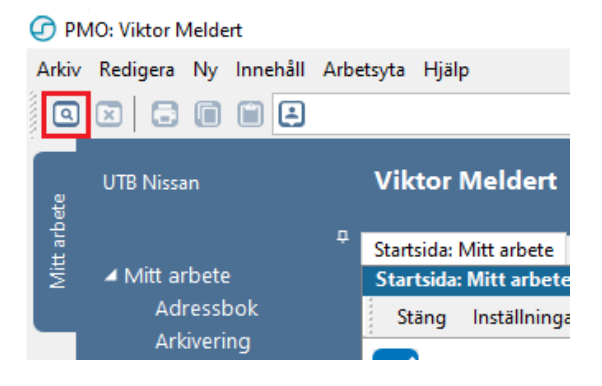

2. Nytt fönster öppnas, **Öppna journal/Sök barn**. Skriv in barnets uppgifter och klicka på **Sök**, klicka sen på **OK.**

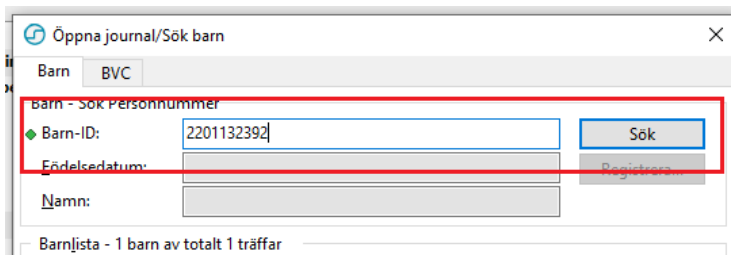

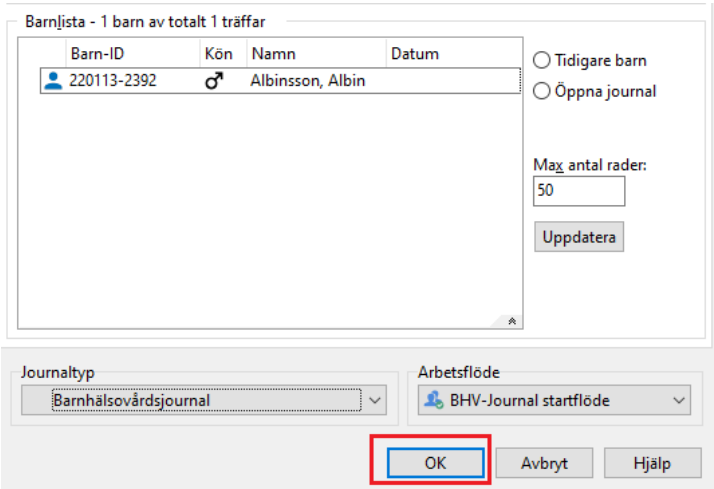

3. Inne i barnets journal, dubbelklicka på nutrition.

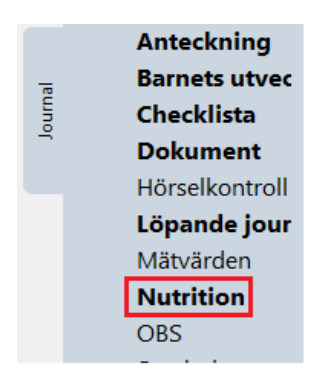

4. Fliken **Nutrition** öppnas. Markera det tillfälle som är felaktigt, klicka på **Radera**.

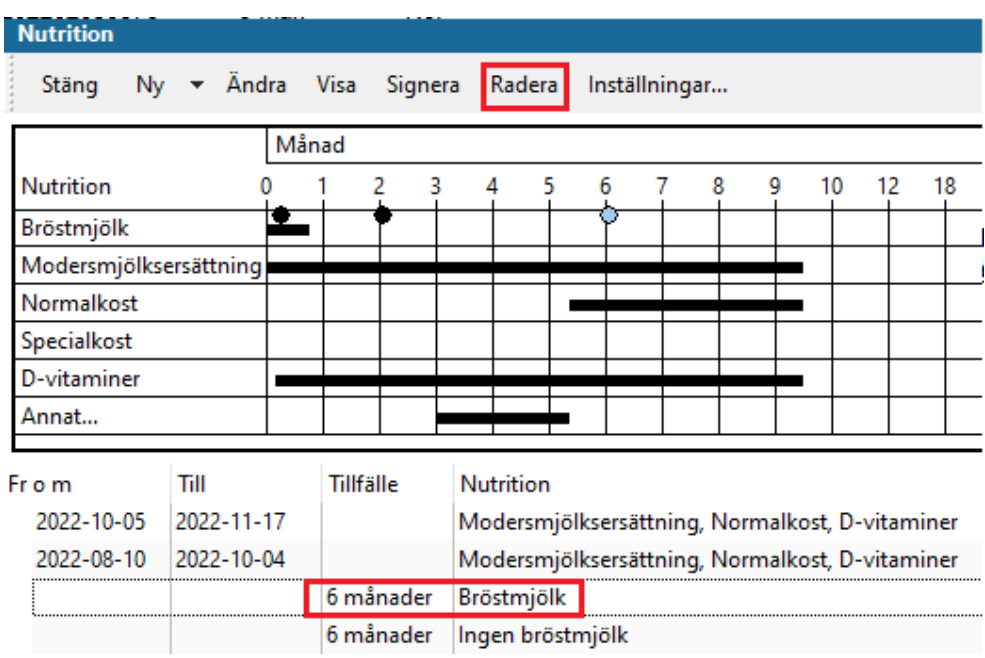

Beroende på PMO-version behöver vissa parametrar i rapportresultaten tolkas olika.

### **För nutrition registrerat före PMO 13.0**

Alla registreringar, oavsett om tillfälle angetts eller ej, kommer med i rapportresultatet.

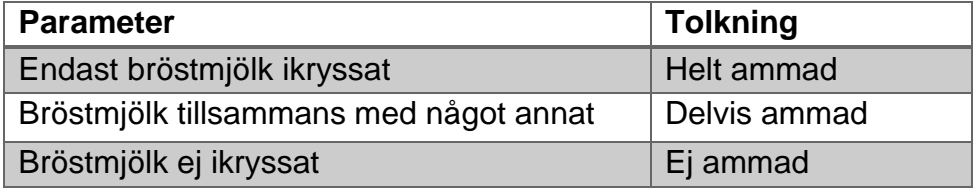

### <span id="page-12-0"></span>**För nutrition registrerat från och med PMO 13.0**

Endast registreringar där man angett statistiktillfälle kommer med och tolkas enligt följande:

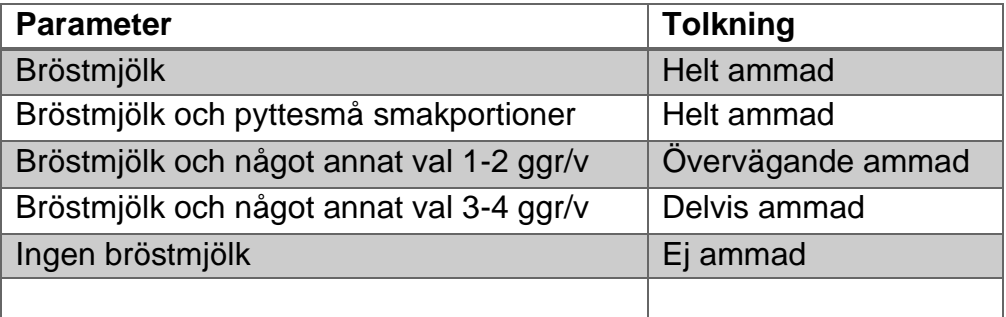